# **intelbras**

## **Interruptor smart Wi-Fi touch** Manual do usuário **MIS 1001**

Parabéns, você acaba de adquirir um produto com a qualidade e segurança Intelbras. O interruptor smart touch MIS 1001 é ideal para instalação em caixa 4×2" (caixa de interruptor) para o acionamento de lâmpadas em ambientes residenciais e comerciais. Discreto e de fácil configuração, ele permite que o usuário automatize a iluminação por meio do aplicativo Mibo Smart ou acione manualmente através da tecla touch. O produto alia características de praticidade, economia de energia e segurança. Para maiores informações acesse o manual completo no site: www.intelbras.com.br.

Este equipamento não tem direito à proteção contra interferência prejudicial e não pode causar interferência em sistemas devidamente autorizados.

Para mais informações, consulte o site da Anatel: https://www.gov.br/anatel/pt-br.

# 1.Cuidados e segurança

- » O produto deve ser instalado em ambiente interno, sem umidade, vibrações e distante de fontes de calor ou vento, como condicionadores de ar e ventiladores.
- » A potência total dos aparelhos conectados deve respeitar as normas de segurança de acordo com a sua instalação elétrica.
- » Certifique-se de que o local de instalação possua sinal Wi-Fi 2,4 GHz com conexão à internet e que a rede suporte a quantidade de dispositivos conectados a ela.
- » Se você não estiver confiante ou confortável em realizar a instalação, consulte um eletricista qualificado.
- » Em caso de danos causados pelo transporte, entre em contato com o fornecedor para a substituição do produto.
- » Siga as especificações, instruções de uso e instalação.
- » LGPD Lei Geral de Proteção de Dados Pessoais: a Intelbras não acessa, transfere, capta, nem realiza qualquer outro tipo de tratamento de dados pessoais a partir deste produto.
- » Mantenha o produto em bom estado de conservação.

# 2. Especificações técnicas

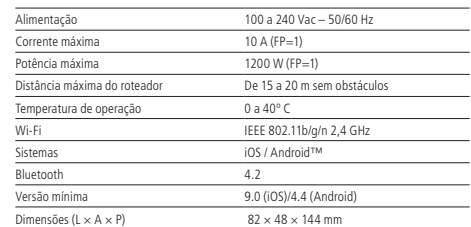

» Para fazer o download do app Mibo Smart na App Store ou na Google Play, aponte a câmera de seu celular para o QR Code ou procure por Mibo Smart na sua loja de aplicativos.

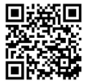

- » Na tela de registro, insira seu endereço de e-mail para receber o código de verificação.
- » O dispositivo suporta somente redes Wi-Fi na frequência de 2,4 GHz.
- » O desempenho do aplicativo e do produto dependem da estrutura de rede e do dispositivo móvel utilizado.

#### 4.Método de instalação

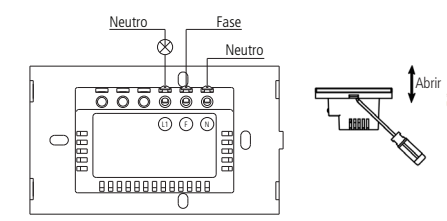

- » O fio neutro conectado ao produto deve ser o mesmo conectado às lâmpadas.
- » Ferramentas necessárias: chave Fenda 3 mm e fita isolante.
- » Certifique-se de que o local de instalação possua sinal Wi-Fi 2,4 GHz com conexão à internet.

#### **Atenção!**

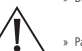

- » Desligue os disjuntores referente ao local de instalação do produto antes de iniciar o processo. O painel frontal do interruptor não deve ser aberto com o produto energizado e todas as conexões devem ser realizadas com a energia desligada para evitar lesões pessoais e danos ao aparelho.
- » Para remover o painel frontal do interruptor sem danificá-lo, insira apenas a ponta da chave de fenda na abertura, localizada na parte superior do produto, e gire.
- » Verifique as conexões antes de ligar a energia e certifique-se de que todas as partes vivas estão isoladas a fim de evitar curto-circuito.

### 5.Inclusão no app

#### **Modo Blueetooth (luz piscando rapidamente)**

Preparação: ative o bluetooth e abra o aplicativo na aba **.....** Com o aparelho já energizado, verifique se a luz de indicação pisca rapidamente. Caso isso não aconteça, mantenha a tecla touch pressionada por aproximadamente 15 segundos. A luz de indicação deve começar a piscar rapidamente.

- » Certifique-se de que seu smartphone esteja conectado à uma rede Wi-Fi 2,4 GHz com acesso à internet.
- » Certifique-se de que a luz de indicação esteja piscando rapidamente e clique no ícone + no canto superior direito da tela. Caso seu Bluetooth esteja ativado, o aplicativo irá reconhecer o produto automaticamente. Caso isso não aconteça, pressione o ícone equivalente ao seu dispositivo.
- » Após o App encontrar seu dispositivo aparecerá a imagem do interruptor e o botão Adicionar, clique no botão para adicionar o dispositivo.

# 3.Download e registro

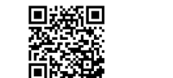

» Em seguida aparecerá a imagem do dispositivo com seu código correspondente e o botão Próximo, clique no

botão Próximo

» Escolha a rede desejada e digite a senha. Em seguida, pressione

Próximo .

Próximo

Item 4

Próximo .

» Espere até que o processo de conexão com a nuvem seja concluído e pressione **volumentado** 

- » O usuário pode renomear o dispositivo pressionando o ícone no meio da interface.
- » Caso a inclusão no app não tenha sido bem-sucedida, siga as instruções presentes no item Modo AP deste manual.
- Item 4 » Pronto! O dispositivo está pronto para o uso.

#### **Modo AP (luz piscando lentamente)**

- » Se a instalação no modo *Bluetooth* não for bem-sucedida, retorne à tela inicial do aplicativo, clique no ícone  $+$ e pressione o ícone equivalente ao seu dispositivo novamente.
- » Para iniciar a instalação nesse modo, certifique-se de que a luz de indicação do produto esteja piscando rapidamente, como no modo anterior (modo Bluetooth). Caso a luz não esteja piscando rapidamente, mantenha a tecla touch pres-Minha Página como no modo antenor (modo *onectoom)*. Caso a luz não esteja piscando rapidamente, mantenna a tecta todor pr<br>sionada por aproximadamente 15 segundos. Caso a luz já esteja piscando rapidamente, pule para o próximo passo.
- Modo de compatibilidade de compatibilidade e compatibilidade e compatibilidade e compatibilidade e compatibilidade de manter uma das teclas touch pressionada por por electronico e permitidade e compatibilidade e compatibil aproximadamente 15 segundos. A luz de indicação deverá começar a piscar lentamente.
- » Escolha a rede desejada e digite a senha. Em seguida, pressione
- » No canto superior direito possui três pontos clique e selecione o modo AP. Certifique-se de que a luz esteja

piscando lentamente e pressione Próximo

- » Mude o Wi-Fi no qual o seu dispositivo está conectado para o ponto de acesso do dispositivo mibosmart-XXXXX e retorne ao aplicativo. Concluído
- » Aguarde até que a configuração seja realizada com sucesso e aperte em
- » O usuário pode renomear o dispositivo pressionando o ícone no meio da interface.
- » Pronto! O dispositivo está pronto para o uso.

#### **Principais menus do app**

A figura abaixo mostra as funções que podem ser encontradas nos principais menus do aplicativo.

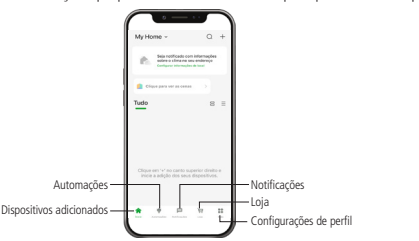

#### Termo de garantia

Fica expresso que esta garantia contratual é conferida mediante as seguintes condições:

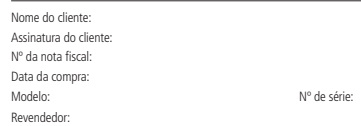

<u>intelbros</u>

1. Todas as partes, peças e componentes do produto são garantidos contra eventuais vícios de fabricação, que legal e 9 (nove) meses de garantia contratual –, contado a partir da data da compra do produto pelo Senhor o território nacional. Esta garantia contratual compreende a troca gratuita de partes, peças e componentes que constatado vício de fabricação, e sim vício(s) proveniente(s) de uso inadequado, o Senhor Consumidor arcará porventura venham a apresentar, pelo prazo de 1 (um) ano – sendo este de 90 (noventa) dias de garantia Consumidor, conforme consta na nota fiscal de compra do produto, que é parte integrante deste Termo em todo apresentarem vício de fabricação, incluindo as despesas com a mão de obra utilizada nesse reparo. Caso não seja com essas despesas.

- 2. A instalação do produto deve ser feita de acordo com o Manual do Produto e/ou Guia de Instalação. Caso seu produto necessite a instalação e configuração por um técnico capacitado, procure um profissional idôneo e especializado, sendo que os custos desses serviços não estão inclusos no valor do produto.
- 3. Após o término da vida útil do produto, ele deve ser entregue a uma assistência técnica autorizada da Intelbras ou descartado diretamente em local apropriado, de forma a evitar impactos ambientais e à saúde. Caso prefira, pode descartar seu produto eletrônico, bem como pilhas/baterias da marca Intelbras sem uso em qualquer ponto de coleta da Green Eletron (gestora de resíduos eletroeletrônicos à qual somos associados). Em caso de dúvidas sobre o processo de logística reversa, entre em contato conosco pelos telefones (48) 2106-0006 ou 0800 704 2767 (de segunda a sexta-feira das 08h às 20h e aos sábados das 08h às 18h), ou encaminhe um e-mail para suporte@intelbras.com.br.

Sendo estas as condições deste Termo de Garantia complementar, a Intelbras S/A se reserva o direito de alterar as características gerais, técnicas e estéticas de seus produtos sem aviso prévio. Todas as imagens deste manual são ilustrativas.

> Android e Google Play são marcas registradas da Google LLC. App Store e iOS são marcas registradas de Apple Inc.

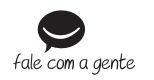

**Suporte a clientes: (C)** (48) 2106 0006 **Fórum:** forum intelbras.com.br **Suporte via chat:** chat.intelbras.com.br **Suporte via e-mail:** suporte@intelbras.com.br **SAC:** 0800 7042767 **Onde comprar? Quem instala?:** 0800 7245115

Importado no Brasil por: Intelbras S/A – Indústria de Telecomunicação Eletrônica Brasileira Rodovia SC 281, km 4,5 – Sertão do Maruim – São José/SC – 88122-001  $CDP1 82.901.0000014-41 =$  www.intelbras.com.br